Производственно - внедренческая фирма "Вибро-Центр" Научно - производственное предприятие "РОС"

Экспертная система оперативной диагностики состояния и планирования ремонтов вращающегося оборудования по текущему техническому состоянию

# Aurora2000

# Руководство по использованию программы

Пермь

# Содержание

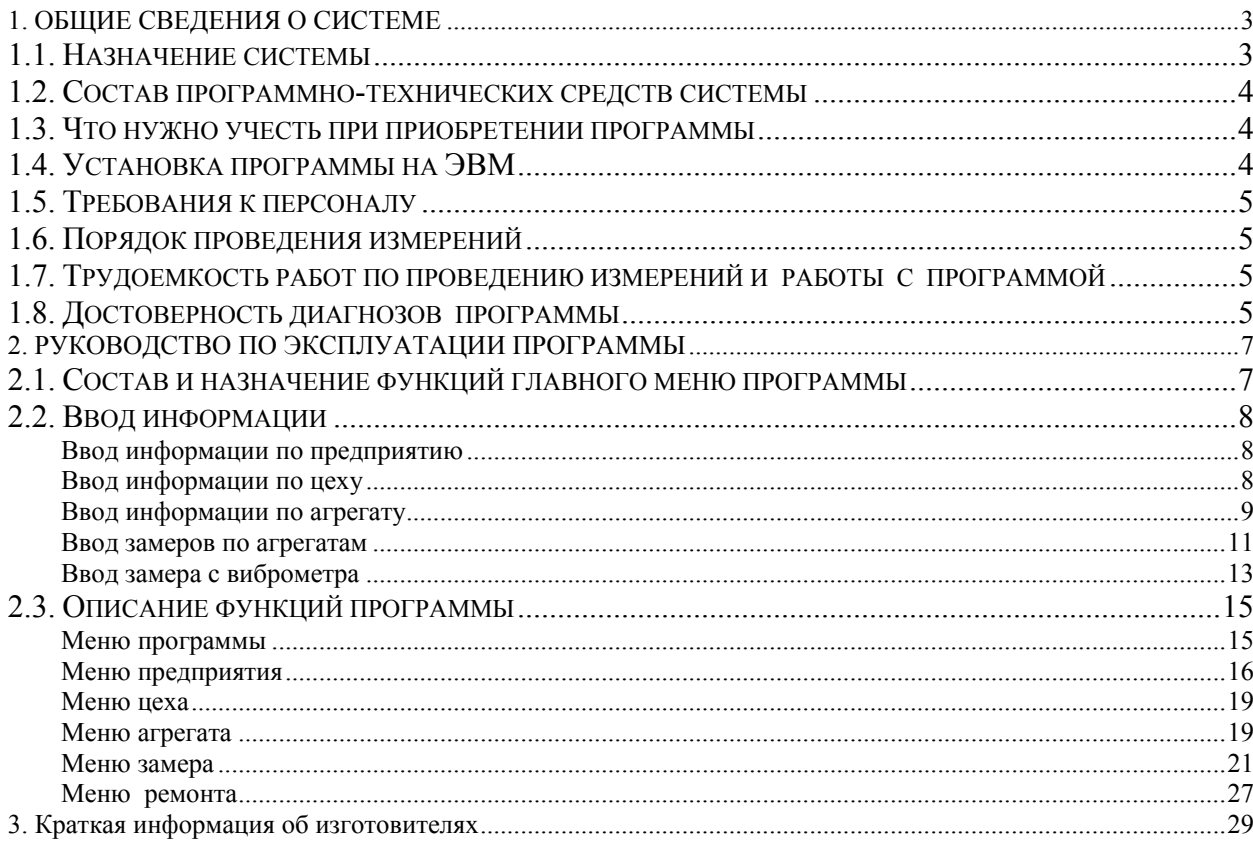

# **1. ОБЩИЕ СВЕДЕНИЯ О СИСТЕМЕ**

#### 1.1. Назначение системы

<span id="page-2-0"></span>Основное назначение системы вибродиагностики и планирования ремонтов "Aurora" - повышение надежности работы вращающегося оборудования. Это достигается за счет оперативной оценки текущего технического состояния оборудования, своевременного выявления дефектов, оптимального планирования сроков проведения ремонтов.

Основная цель внедрения программы - реализация системы обслуживания оборудования по фактическому техническому состоянию, в соответствии с которым обслуживание проводится только в том случае и в том месте, где оно оказывается абсолютно необходимым.

Система "Aurora" предназначена для использования эксплуатационным и ремонтным персоналом в целях:

• контроля текущего технического состояния роторного (вращающегося) оборудования с отслеживанием динамики развития неисправностей;

• определения возможности дальнейшей эксплуатации оборудования без ремонта;

• подготовки информации о необходимых регламентных и ремонтных работах, их объеме и сроках проведения.

Основой для определения текущего состояния оборудования являются измерения СКЗ (среднеквадратичного значения) виброскорости (мм/сек) в диапазоне от 10 до 1000 Гц в трех направлениях - "Вертикальном", "Поперечном" ("Горизонтальном") и "Осевом". Сравнение измеренных значений с нормативными позволяет оценить состояние агрегата. Выбор такой единицы измерения связан наличием ряда российских и международных норм и рекомендаций по допустимым уровням вибрации (в единицах виброскорости) для различных типов оборудования, например, рекомендации ISO 2372. В этих рекомендациях значения предельного уровня вибрации зависит от мощности двигателя агрегата, от числа оборотов вала агрегата, от типа фундамента. При этом данные рекомендации не учитывают условия монтажа каждого агрегата, условий эксплуатации и обслуживания, технологической нагрузки, срока эксплуатации и т.д.

Технологические параметры, характеризующие работу оборудования, такие как производительность, температура, давление и т. д. также могут вводится в программу для проведения анализа их влияния на уровень вибрации агрегата.

Регулярное проведение измерений вибрации оборудования позволяет выявлять неисправности на ранней стадии возникновения, отслеживать динамику их развития, определять рациональные сроки проведения ремонтов.

Внедрение системы "Aurora" дает реальный экономический эффект: на ряде предприятий достигается уменьшение числа ремонтов и обслуживаний до десяти раз при снижении общей стоимости проводимых ремонтов в четыре раза. Это, конечно, экстремальные значения, а в среднем достигается уменьшение количества ремонтов в 2 - 4 раза.

Внедрение на предприятии системы обслуживания по фактическому состоянию способствует:

• увеличению времени между ремонтами – и как следствие, это рост производительности и снижение затрат на проведение ремонтов;

• предотвращению прогнозируемых поломок – что способствует повышению надежности работы;

• устранению вторичных поломок, например, поломки редуктора из-за неисправностей подшипника;

• устранению ненужного расхода деталей, исключению замены еще исправных деталей;

<span id="page-3-0"></span>• уменьшению объема запасных частей, т. к. заранее известны номенклатура и количество необходимых деталей и запасных частей;

• уменьшению общей продолжительности ведения ремонтных работ, т. к. все необходимые работы планируются заранее.

#### 1.2. Состав программно-технических средств системы

Для нормального функционирования системы необходимо наличие на Вашем предприятии:

• виброметров с автономным питанием для измерения СКЗ виброскорости в (мм/сек) – например, виброметр с памятью типа «Корсар»;

• персонального компьютера стандартной конфигурации. В память такого компьютера можно внести информацию обо всем оборудовании практически любого предприятия. На жестком диске следует предусматривать примерно по 1 МБ памяти для каждого контролируемого агрегата. Для работы программы необходим цветной монитор SVGA, с разрешением не менее 800х600.

• программного обеспечения "Aurora".

#### 1.3. Что нужно учесть при приобретении программы

1. Программа позволяет контролировать состояние любого вращающегося оборудования за исключением низкооборотного оборудования с частотой вращения менее 600 об/мин, что обусловлено не недостатками программы, а техническими возможностями широко применяемых датчиков вибрации и нормированным диапазоном для СКЗ виброскорости, с 10 до 1000 Герц.

2. При покупке программы Вы должны определиться, оборудование каких видов и типоразмеров Вы будете контролировать. Для Вашей успешной работы в программе должны храниться кинематические схемы агрегатов, их конструктивные и эксплуатационные особенности, особенности проведения замеров на фундаменте.

Для программы "Aurora" уже подготовлены, хранятся в памяти и передаются Вам вместе с программой сведения по более чем **500 маркам** агрегатов с необходимой нормативно - справочной информацией.

3. В процессе работы с программой может оказаться, что для имеющегося у Вас оборудования в памяти программы нет кинематической схемы, а следовательно, невозможна его диагностика. В этом случае Вам необходимо отправить нам письмо с описанием такого оборудования, норм на вибрацию, если они были приведены в технической документации или определены Вами в процессе эксплуатации. Необходимо схематично описать конструкцию фундамента, точки крепления агрегата, возможность проведения замеров на подшипниках и фундаменте виброметром.

Наши специалисты разработают компьютерную схему и диагностический паспорт Вашего оборудования, определят при необходимости нормы на вибрации и вышлют Вам расширенную базу данных.

#### 1.4. Установка программы на ЭВМ

Для установки программы на компьютере вставьте компакт-диск в CD-ROM или инсталляционные дискеты в дисковод Вашего компьютера, и запустите файл setup.exe из каталога Aurora2000. Далее Вам будет необходимо указать рабочий каталог программы «Aurora2000» и папку, в которой будет помещен ярлык программы в меню «Пуск» системы Windows.

При инсталляции обязательно укажите наименование Вашего предприятия, оно будет добавляться во все отчеты создаваемые программой «Aurora2000».

Если Вы ранее использовали программы «Aurora» ПВФ «Вибро-Центр» или «РОС» НПО «РОС», то скопируйте каталоги данных из каталога этих программ в рабочий каталог программы Aurora2000.

#### <span id="page-4-0"></span>*Внимание! Не стоит устанавливать программу Aurora2000 в рабочий каталог программ «Aurora» или «РОС», так как это нарушит их работоспособность!*

# 1.5. Требования к персоналу

Измерения вибрации проводятся одним человеком (или двумя) с выполнением всех правил техники безопасности, принятых на предприятии.

Желательно производить измерения вибрации переносными виброметрами со встроенной памятью. Порядок проведения измерений определяется инструкцией к прибору.

Специальной вибродиагностической подготовки персонала, работающего с программой "Aurora" и переносными виброметрами, не требуется.

### 1.6. Порядок проведения измерений

Измерения выполняются на работающем оборудовании в том режиме, который представляет наибольший интерес для диагностики. Для получения достоверного прогноза по сроку вывода оборудования в ремонт необходимо проводить измерения в одинаковом режиме работы агрегата одним и тем же виброметром.

Измерения на каждом подшипнике оборудования с горизонтальной осью вращения проводятся с последовательной фиксацией оси вибродатчика и измерения вибрации в трех направлениях - "Вертикальном", "Поперечном" ("Горизонтальном"), и "Осевом".

Для оборудования с вертикальной осью вращения измерения на каждом подшипнике также проводятся трижды - в горизонтальной плоскости в двух взаимноперпендикулярных направлениях и в вертикальном (осевом) направлении. Выбор взаимоперпендикулярных направлений произволен, но должен быть единообразен для всего оборудования и для каждого измерения.

Точка установки вибродатчика на оборудование должна быть по возможности на подшипнике или иметь жесткую связь с ним.

Для обеспечения постоянства условий измерения расположение этой точки рекомендуется промаркировать и в особо ответственных случаях засверлить или закернить.

После регистрации вибрации на оборудовании, полученные значения могут вводиться в программу "Aurora" двумя способами:

- вручную с клавиатуры или с помощью мышки, если Вы применяете для измерения обычный виброметр без встроенной памяти;
- автоматически через интерфейсные порты компьютера и виброметра.

Если Вы имеете виброметр с памятью, например, «Корсар» фирмы «НПП «РОС», то измерения перекачиваются в компьютер по интерфейсному кабелю программно.

1.7. Трудоемкость работ по проведению измерений и работы с программой

Один сотрудник за месяц в условиях компактно расположенного предприятия может при помощи программы "Aurora" и переносного виброметра с памятью контролировать вибрацию на 200 типовых агрегатах (два механизма на агрегате - 4 подшипника), заносить сведения в компьютер, получать диагнозы по состоянию, готовить информацию для принятия решений о сроках проведения ремонтов и составе ремонтных работ.

Два сотрудника могут контролировать вибрацию на 500 агрегатах.

#### 1.8. Достоверность диагнозов программы

Программа "Aurora" работает в энергетике, горнодобывающей промышленности, нефтедобыче, нефтехимии и т. д. достаточно длительный срок, на некоторых предприятиях более 10 лет. В процессе эксплуатации диагностировалось состояние более чем 10 тысяч различных агрегатов и в результате такой представительной проверки определена статистическая достоверность диагностических алгоритмов программы:

1. Достоверность диагнозов по причинам повышенной вибрации оборудования:

- 70 % диагнозов подтвердились полностью;
- 20 % диагнозов подтвердились не полностью;
- 10 % диагнозов были некорректными.

2. Сравнение диагнозов программы с заключениями опытных вибродиагностов показали:

- 96 % диагнозов программы об общем состоянии оборудования совпали с мнениями экспертов;
- 90 % диагнозов программы о причинах повышенной вибрации совпали с мнением экспертов;
- в 4 % случаев диагнозы программы оказались более достоверными, чем заключения экспертов.

# **2. РУКОВОДСТВО ПО ЭКСПЛУАТАЦИИ ПРОГРАММЫ**

2.1. Состав и назначение функций главного меню программы

<span id="page-6-0"></span>В главном окне программы имеется меню, содержащее два пункта – «Параметры» и «Помощь».

В пользовательском окне содержится информация о предприятиях, цехах, агрегатах и замерах, имеющихся в базе данных. Информация представлена в виде древовидной структуры:

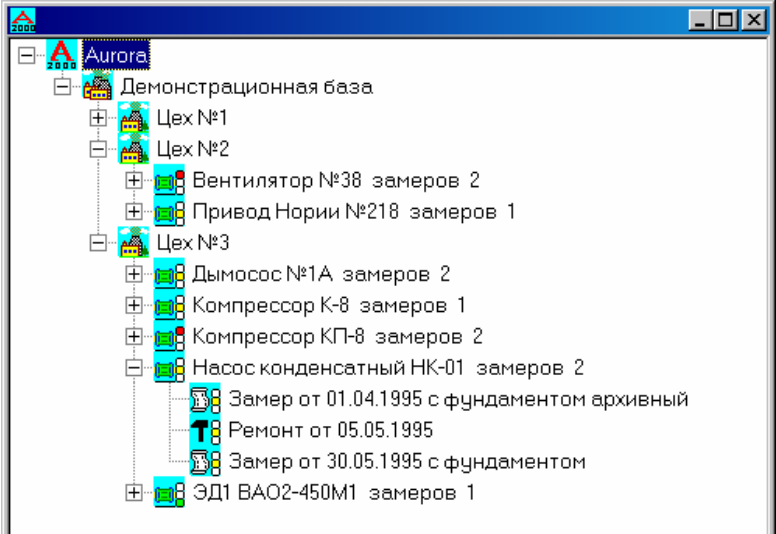

Слайд 1.

В пункте "Параметры" предлагаются подпункты "Дерево в виде Web", "Показывать иконку в System Tray", "Подтверждение на удаление", "Подтверждение на выход", "Создавать отчеты в MS Word", "Использовать предыдущие параметры".

При включении опции "В виде Web" в пользовательском окне (см. Слайд 1) мышь изменяет свою форму и открытие/закрытие/запуск функции по умолчанию происходит по одинарному щелчку левой кнопки мыши.

При включенной опции "Показывать иконку в System Tray" в области System Tray операционной системы Windows показывается иконка программы, которая позволяет свернуть программу или получить доступ к помощи, даже если запущено какое-нибудь модальное окно (например, окно просмотра/редактирования замеров), для этого нужно щелкнуть по иконке правой кнопкой мыши и выбрать нужный пункт из появившегося меню.

Опция "Подтверждение на удаление". При включении ее, программа при любой попытке удаления всегда спрашивает, действительно ли этого хотите. Всегда включайте данную функцию, если вы боитесь случайно потерять данные!

При включении опции "Подтверждение на выход", при закрытии программа будет спрашивать, действительно ли вы хотите выйти.

При включении опции "Создавать отчеты в MS Word" все отчеты будут создаваться в Word, в противном случае отчеты будут создаваться программными средствами. Создание отчетов в Word медленнее, но надежнее, кроме того, при этом есть возможность подкорректировать отчет.

При включенной опции "Использовать предыдущие параметры", при добавлении каждого нового агрегата в паспортные данные будут подставляться параметры, введенные при добавлении предыдущего агрегата.

В пункте «Помощь» предлагаются подпункты «Пользование программой» и «О программе».

<span id="page-7-0"></span>Подпункт «Пользование программой» содержит информацию о работе с программой. Подпункт «О программе» содержит рекламную информацию о производителях программы.

## 2.2. Ввод информации

Информация об оборудовании вводится в память компьютера поэтапно: сначала вводится наименование нового предприятия, затем - цеха, далее - агрегата и, наконец, замеры по агрегату.

#### **Ввод информации по предприятию**

Ввод информации по предприятию осуществляется следующим образом: в пользовательском окне программы курсор наводится на значок «Aurora» и нажимается правая кнопка манипулятора «мышь», после чего появляется меню, в котором представлены несколько пунктов. В этом меню нужно выбрать пункт «Добавить предприятие».

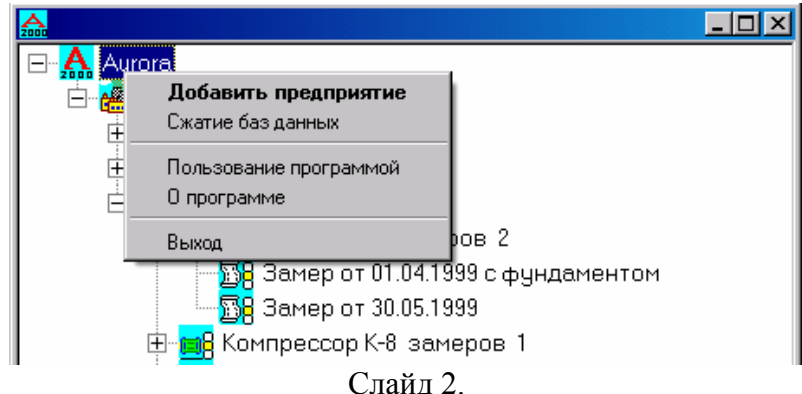

Появляется окно «Добавление предприятия», в котором нужно ввести название предприятия, затем нажать кнопку «ОК».

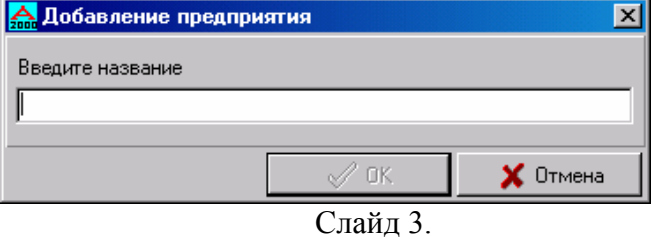

В структуре «Aurora» появляется Ваше предприятие, а слева от значка «Aurora» появляется «+», означающий, что программа «Aurora» содержит данные. При нажатии на этот «+» раскрывается или свертывается содержание «Aurora».

#### **Ввод информации по цеху**

Следующий этап ввода информации – ввод информации по цеху. Процедура идентична вводу информации по предприятию. В пользовательском окне программы курсор наводится на значок «Предприятие» и нажимается правая кнопка манипулятора «мышь». Появляется меню, в котором представлены несколько пунктов. В этом меню выбирается пункт «Добавить цех». Появляется окно «Добавление цеха», в котором нужно ввести название цеха, затем нажать кнопку «ОК».

<span id="page-8-0"></span>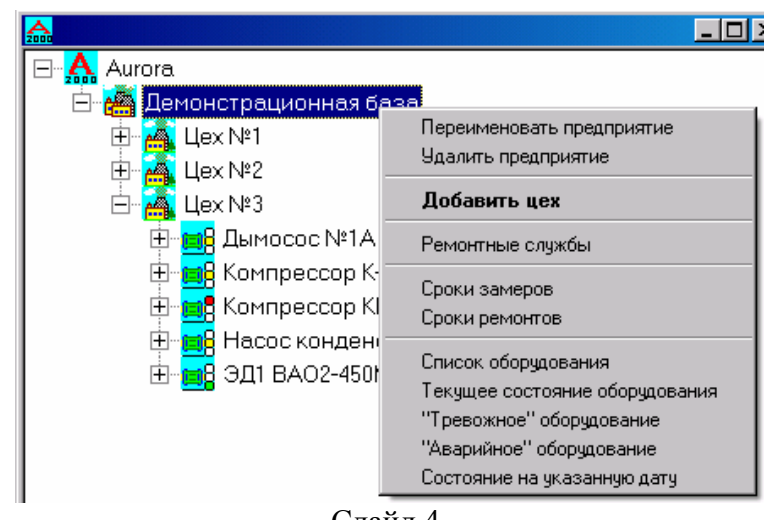

Слайд 4.

При необходимости заводится нужное количество цехов.

#### **Ввод информации по агрегату**

Далее вводится информация по агрегату. В пользовательском окне программы курсор наводится на значок Вашего цеха и нажимается правая кнопка манипулятора «мышь». Появляется меню, в котором представлены несколько пунктов. В этом меню выбирается пункт «Добавить агрегат».

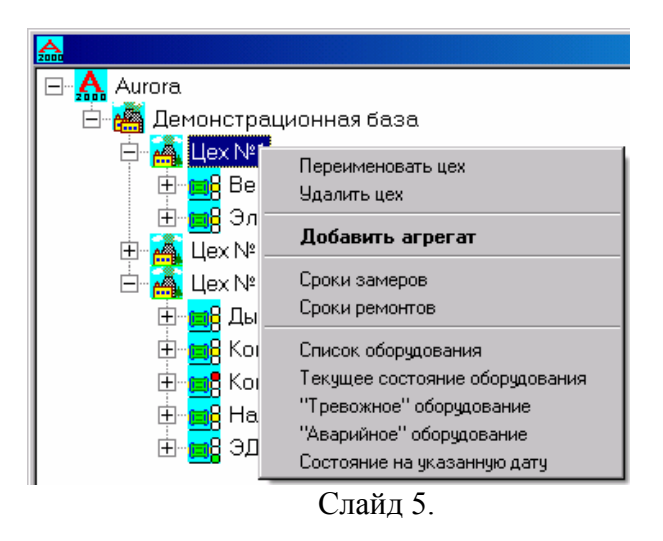

В появившемся окне «Добавление агрегата» нужно выбрать необходимую группу оборудования, к которой принадлежит Ваш агрегат. Для этого нужно подвести курсор на необходимую группу оборудования и два раза быстро нажать левую кнопку манипулятора «мышь».

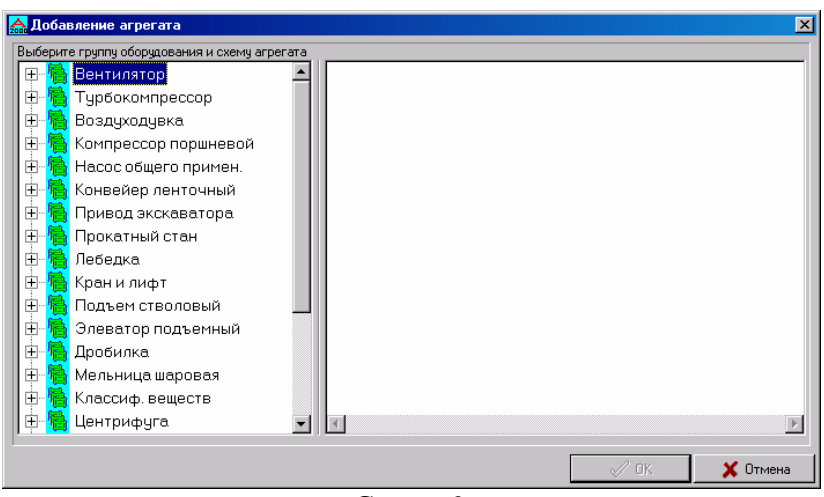

Слайд 6.

При этом раскрывается интересующая Вас группа, в которой просматриваются имеющиеся в памяти кинематические схемы агрегатов, из которых выбирается нужная. Кинематическую схему агрегата можно увидеть в правой части окна «Добавление агрегата».

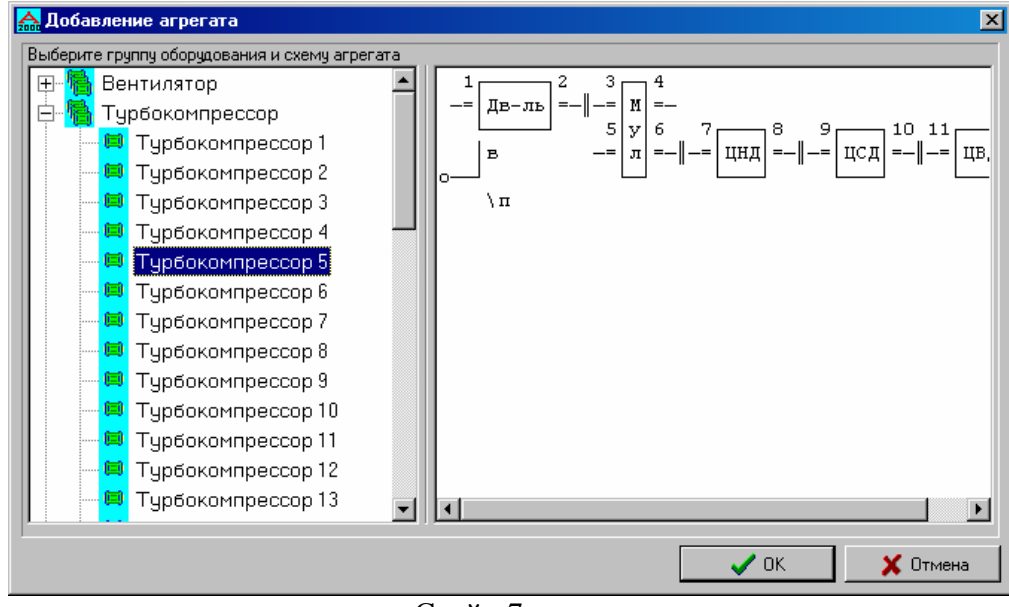

Слайд 7.

Выбрав нужную кинематическую схему агрегата, необходимо нажать кнопку «ОК». После этого на экране появляется окно, в котором нужно заполнить параметры агрегата. В пункте наименование заполняется название Вашего агрегата. Затем нужно ввести технологический индекс.

### *Внимание! Технологический индекс должен быть уникальным для каждого агрегата в пределах одного предприятия.*

Далее вводится мощность агрегата, частоты вращения двигателя и механизма. Задается состояние фундамента (усиленное, нормальное, ослабленное), по умолчанию нормальное. Выбираются наименования отдельных механизмов агрегата, их марки. Выбираются типы подшипников: качения или скольжения. Решается вопрос по предельным нормам на вибрацию.

При нажатии на кнопку со стрелкой в конце соответствующей строки появляется окно с перечнем: механизмов, типов подшипников, предельных норм на вибрацию. Программой в соответствующих окнах предлагаются те значения предельных норм,

<span id="page-10-0"></span>которые для данного агрегата с заданной мощностью, частотой вращения и состоянием фундамента являются наиболее приемлемыми. Пользователь имеет возможность принять их или скорректировать в сторону уменьшения или увеличения.

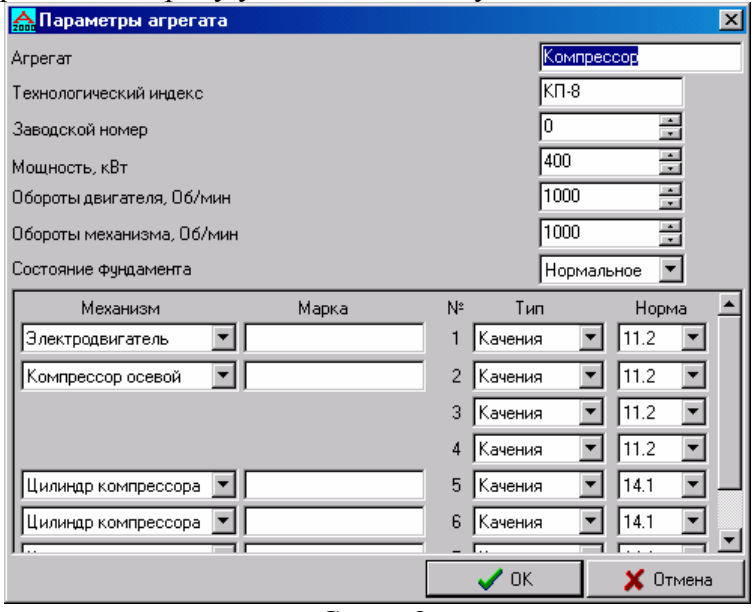

Слайд 8.

*Внимание! От того, насколько точно и правильно Вы введете в память компьютера информацию по новому агрегату, будет зависеть достоверность информации, получаемой Вами от программы в дальнейшем!* 

В таком же порядке вводится информация по всем другим агрегатам.

#### **Ввод замеров по агрегатам**

Ввод замеров по агрегату осуществляется двумя способами. Первый – это ручной ввод замеров. Второй – это импорт замеров с виброметра с памятью.

#### *Ручной ввод замеров:*

При наведении курсора на название агрегата и нажатии правой кнопки манипулятора «мышь», появляется меню, в котором нужно выбрать пункт «Добавить замер».

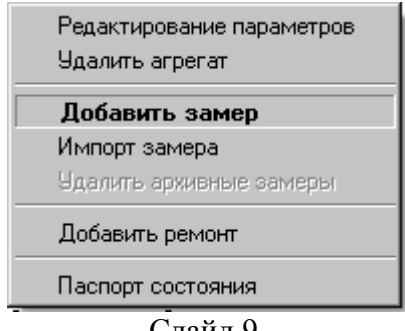

Слайд 9.

Далее нужно выбрать какой замер вводится (замер с фундаментом (замер по агрегату + замер по фундаменту агрегата) или просто замер по агрегату), а также указать дату съёма замера. Сделав выбор, нужно нажать кнопку «Ok».

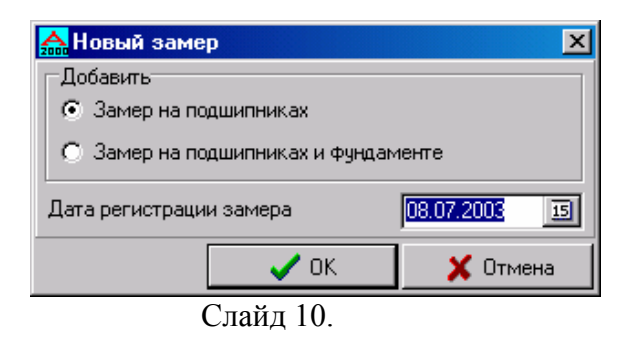

Если вводится первый замер вибрации для данного агрегата - программа запрашивает дату вывода из предыдущего ремонта.

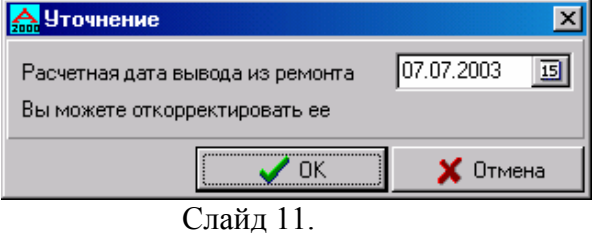

По умолчанию программа рассчитывает условную дату вывода из предыдущего ремонта и отобразит ее на экране. Пользователь может согласиться с ней или откорректировать ее. Затем в появившемся окне необходимо уточнить продолжительность нахождения агрегата во включённом состоянии за данный период (в % от общего времени) от последнего ремонта (дата вывода из последнего ремонта указывается).

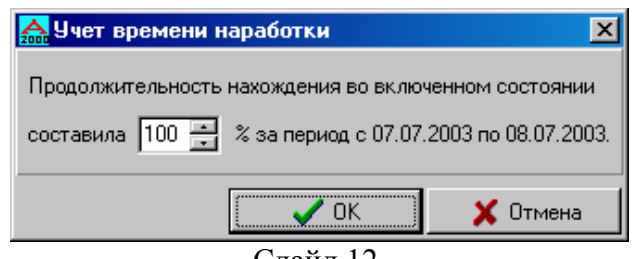

Слайд 12.

По умолчанию принимается 100%. Пользователь имеет возможность откорректировать это значение или согласиться с ним.

Далее появляется окно «Замеры». В левой части окна располагаются даты замеров, если они были введены раньше. В правой части окна «Замеры» располагаются окошечки, в которые нужно заводить значения.

<span id="page-12-0"></span>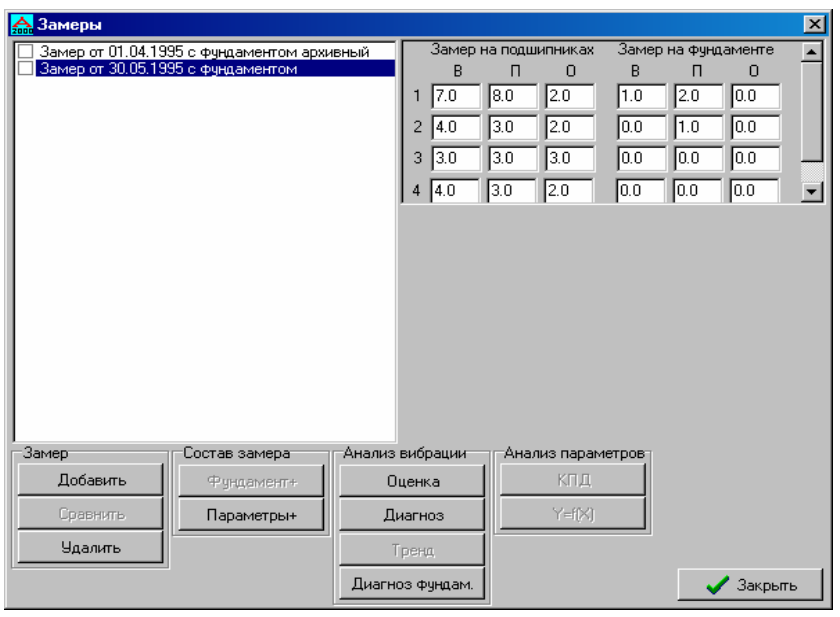

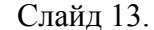

Для ввода ещё одного замера по данному агрегату необходимо нажать кнопку «Добавить» в окне «Замеры» и повторить процедуру.

#### **Ввод замера с виброметра**

Приведем пример ввода замеров с виброметра «Корсар». Виброметр подключается интерфейсным кабелем к любому свободному COM или USB порту компьютера. В старых версиях прибора (подключаемых по COM) на экране виброметра выбирается пункт меню «СВЯЗЬ» и нажимается кнопка «SET». Выбирается позиция «СКЗ» и снова нажимается кнопка «SET». На экране виброметра появляется строка «ОЖИДАНИЕ ЗАПРОСА». В новых версиях прибора (подключаемых по USB) связь доступна во всех основных меню прибора. В программе «Aurora» курсор наводится на нужный агрегат и нажимается правая кнопка манипулятора «мышь». В появившемся на экране компьютера меню выбирается пункт «ИМПОРТ ЗАМЕРА»:

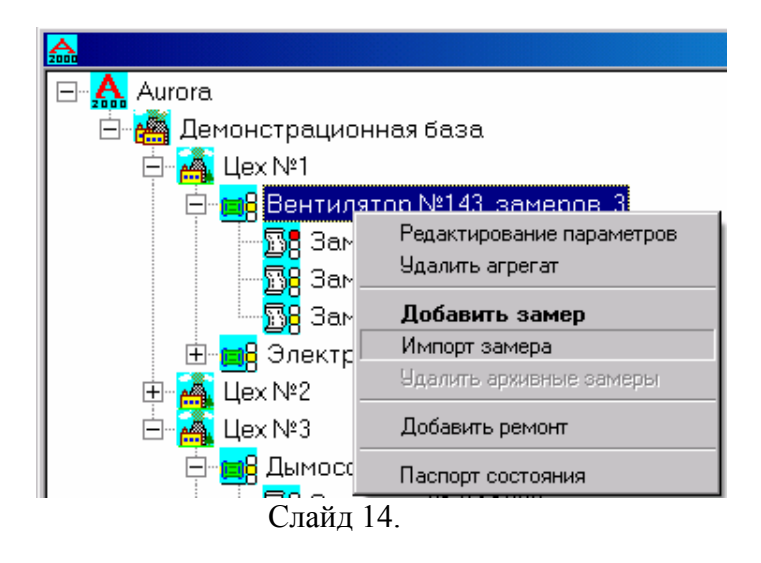

После чего появляется окно «СВЯЗЬ С ПРИБОРОМ КОРСАР»:

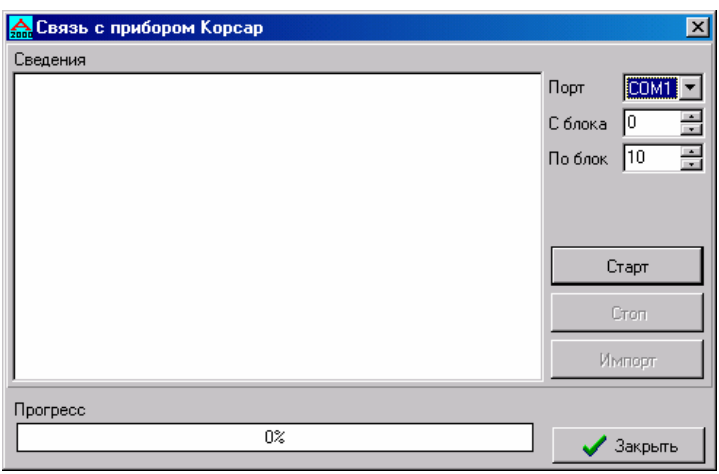

 $\overline{\text{C}}$ лайл 15

В этом окне выбирается номер COM-порта, к которому подключён виброметр (или USB при подключении через USB). Затем нажимается кнопка «СТАРТ». В окне появляются сведения о замерах, а в нижней части окна синяя полоса указывает прогресс процесса считывания информации с виброметра.

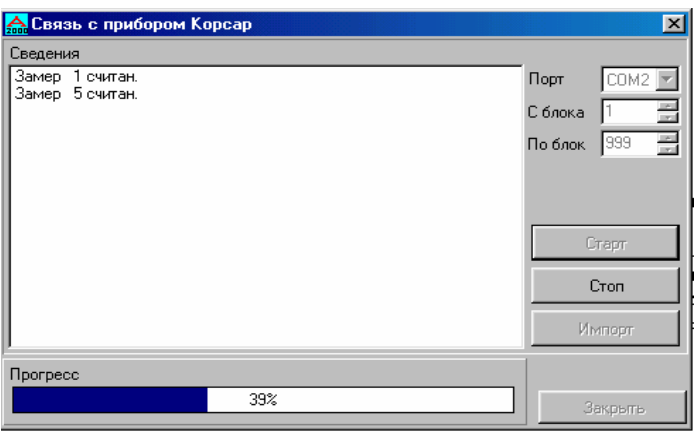

Слайд 16.

На экране виброметра появляется надпись «ПЕРЕДАЧА ДАННЫХ». После того, как информация считалась, нужно на экране компьютера нажать кнопку «ИМПОРТ». В программе «Aurora» появляется окно «СПИСОК ЗАМЕРОВ», в котором содержится номера агрегатов и числа замеров.

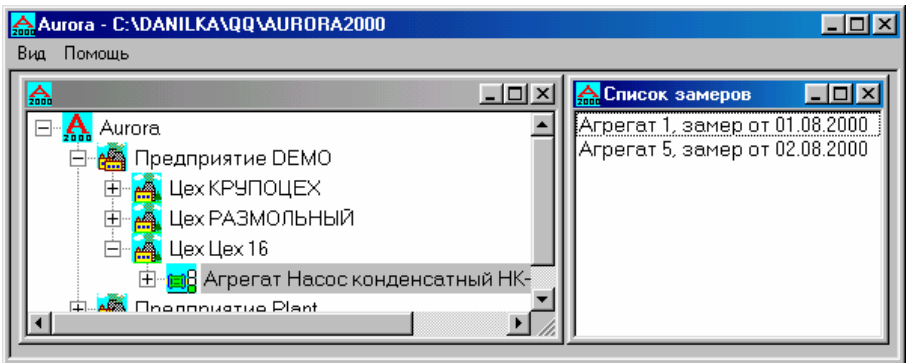

Слайд 17.

<span id="page-14-0"></span>Для того чтобы добавить замер на агрегат, надо навести курсор на нужный замер в окне «СПИСОК ЗАМЕРОВ» и, нажав левую кнопку манипулятора «мышь» не отпуская кнопку «перетащить» замер на нужный агрегат в пользовательском окне программы.

# 2.3. Описание функций программы

# **Меню программы**

Если навести курсор на значок "Aurora" – в корне дерева, и нажать правую кнопку "мыши", то появится следующее меню:

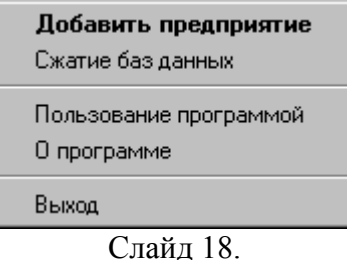

"Сжатие баз данных" – функция удаления излишней накопленной информации. При ее выборе появляется окно задания условий удаления, следующего вида

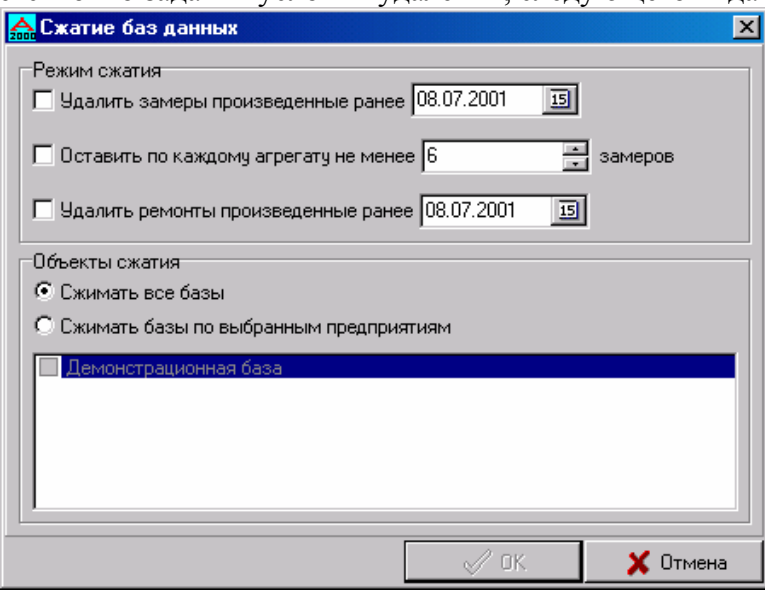

Слайд 19.

Выберите в списке "очищаемые базы" базы данных, подлежащие чистке, и отметьте их галочкой. В базах данных предприятий выберите замеры и/или ремонты, которые необходимо удалить/сохранить и отметьте их галочками.

После ввода условий нажмите кнопку "ОК" для удаления информации, и кнопку "ДА" в подтверждении на удаление. Для того чтобы кнопка "ОК" стала активной необходимо верно ввести условие удаления:

- должна стоять одна из галочек "Удалять замеры, произведенные ранее…"/"Оставить не менее… замеров"/"Удалять ремонты, произведенные ранее…", или их комбинация;
- дата должна быть верной при установленной галочке "Удалять замеры произведенные ранее…";
- должно быть указано верное неотрицательное целое число оставляемых замеров при установленной галочке "Оставить не менее… замеров";
- дата должна быть верной при установленной галочке "Удалять ремонты произведенные ранее…";
- должно быть выбрано не менее одной базы при выбранном пункте "Сжимать выбранные базы" или выбран пункт "Сжимать все базы".

<span id="page-15-0"></span>*Внимание! Пользуйтесь данной функцией программы с осторожностью, так как данная операция необратима, то есть восстановить удаленную информацию будет невозможно!* 

#### **Меню предприятия**

Если навести курсор на предприятие и нажать правую кнопку манипулятора «мышь», появляется меню предприятия.

В меню представлены несколько пунктов:

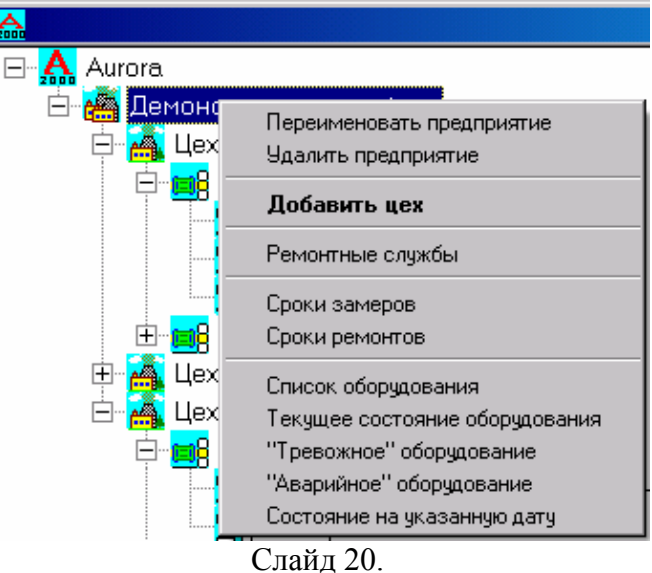

**«Переименовать предприятие»** позволяет исправить наименование предприятия:

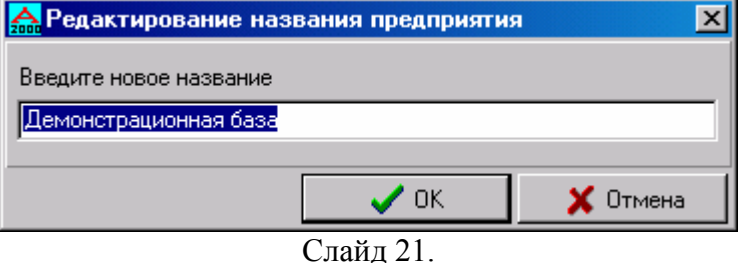

**«Удалить предприятие»** позволяет удалить все предприятие со всеми цехами, агрегатами и замерами.

**«Добавить цех»** позволяет добавить новый цех в структуру предприятия. Как это делать описано выше.

**«Ремонтные службы»** - для отображения служб, проводивших ремонт на этом предприятии. При выборе этого пункта появляется окно «Ремонтные службы», в котором находятся название служб. Для более подробной информации о конкретной ремонтной службе выбирается название этой службы и нажимается кнопка «Отчёт». Появляется окно, в котором описаны ремонты, выполненные данной службой. Информацию из этого окна можно вывести на принтер.

**«Сроки замеров»** - для расчёта сроков проведения следующих измерений. При выборе пункта «Сроки замеров» появляется окно, в котором нужно ввести дату, до которой будут выводиться расчётные даты. Т.е. будет показаны только те агрегаты, у которых расчётная дата ремонта меньше или равна Вашей введённой дате. Можно оставить строку пустой, тогда выведутся все агрегаты.

#### Сроки проведения замеров **DEMO**

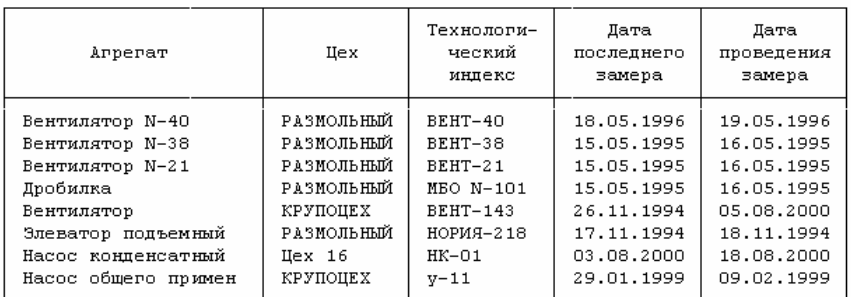

#### Слайд 22.

**«Сроки ремонтов»** - для расчета сроков проведения следующего ремонта. Процедура введения даты, до которой будут выводиться расчётные даты, аналогична выше описанной процедуре.

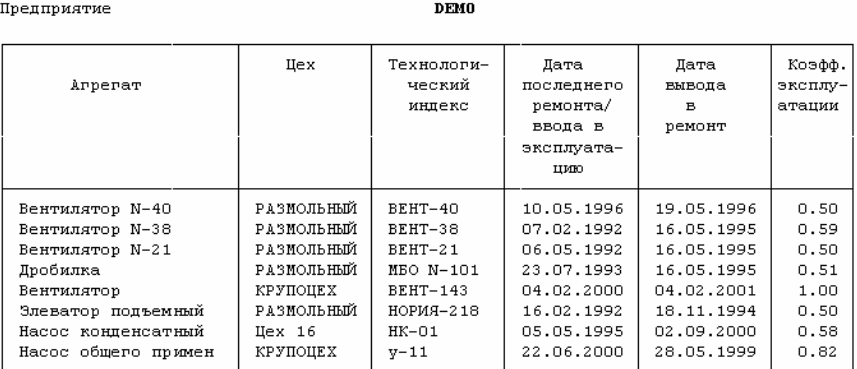

Сроки проведения ремонтов

#### Слайд 23.

**«Список оборудования»** - для вывода выводит справки об оборудовании предприятия, с указанием количества замеров, состояния, остаточного ресурса оборудования, и некоторых паспортных данных:

Предприятие

Предприятие

#### Демонстрационная база

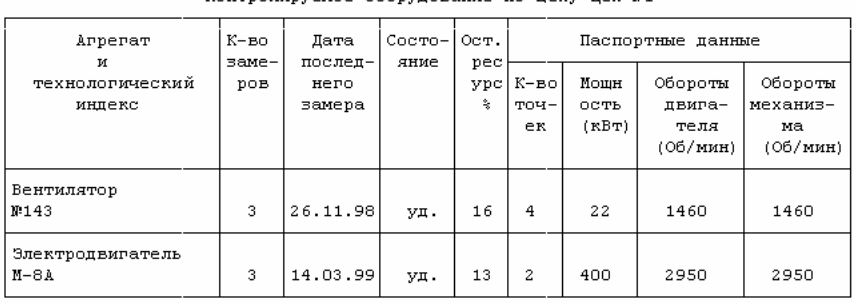

Контролируемое оборудование по цеху Цех №1

Слайд 24.

**«Текущее состояние оборудования»** - для вывода информации о состоянии оборудования на уровне предприятия.

#### Текущее состояние оборудования на 04.08.2000 **DEMO**

**Unenunwarwe** 

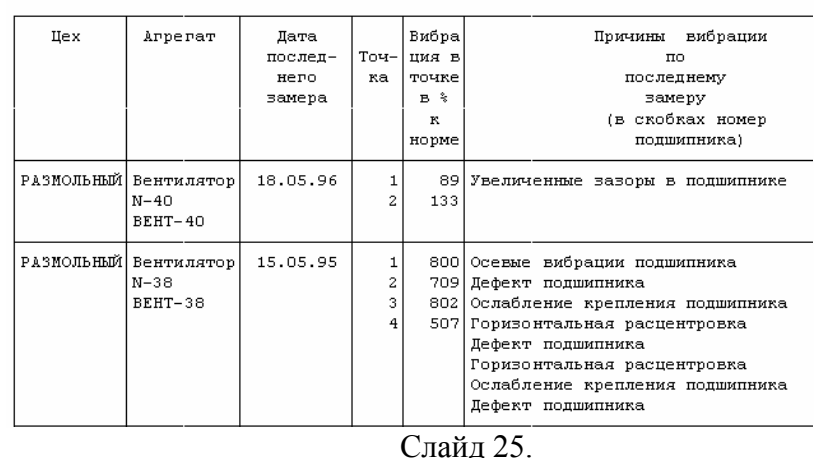

**«Аварийное оборудование»** - для отображения информации об агрегатах, уровень вибрации которых превысил предельную уставку.

Список "аварийного" оборудования на 04.08.2000

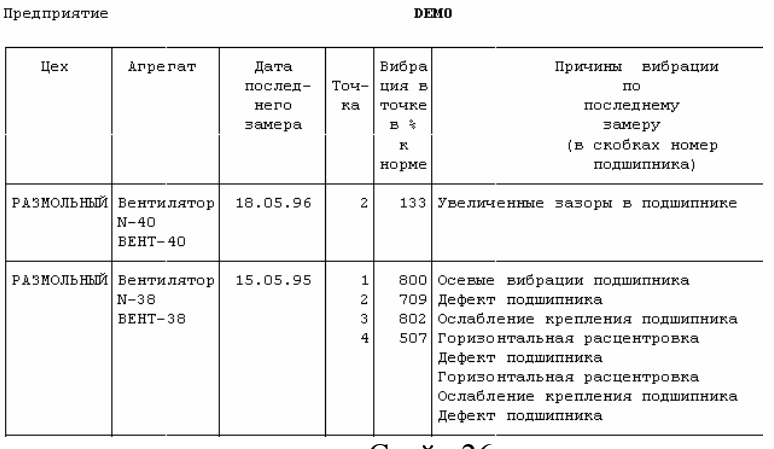

Слайд 26.

**«Тревожное оборудование»** - для вывода списка «тревожного» оборудования данного предприятия. Тревожным оборудованием называется оборудование, вибрация которого находится между тревожной и аварийной нормативной уставкой. Тревожная уставка определяется как частное от деления значения аварийной уставки на 1,6.

Информация о «тревожном» оборудовании аналогична по содержанию информации об «аварийном» оборудовании.

**«Состояние на указанную дату»** - функция аналогичная функции «Текущее состояние оборудования», но справка составляется на указанную дату (то есть справка содержит сведения о том, каким было оборудование, например полгода назад).

#### <span id="page-18-0"></span>Aurora 2000®

Состояние оборудования на 13.07.1995

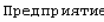

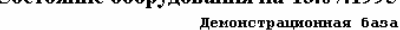

| Цeх    | Arperar                                    | Дата<br>послед- | <b>Вибра</b><br>Точ ция в   |                  | Причины вибрации<br>по                            |  |  |  |  |
|--------|--------------------------------------------|-----------------|-----------------------------|------------------|---------------------------------------------------|--|--|--|--|
|        |                                            | него            | <b>Kal</b>                  | TOURE            | последнему замеру на                              |  |  |  |  |
|        |                                            | замера          |                             | в÷<br>ĸ<br>норие | указанную дату<br>(в скобках номер<br>подшипника) |  |  |  |  |
| Hex N3 | Hacoc RoHH 30.05.95<br>енсатный<br>$HK-01$ |                 | $\mathbf{1}$<br>2<br>3<br>4 | 36<br>27<br>36   | 71 Небаланс в районе подшипника<br>(3)            |  |  |  |  |

Слайд 27.

#### **Меню цеха**

Меню цеха построено аналогично меню предприятия, но с учётом, что вся информация выдаётся только по выбранному цеху, а также отсутствует пункт «Ремонтные службы».

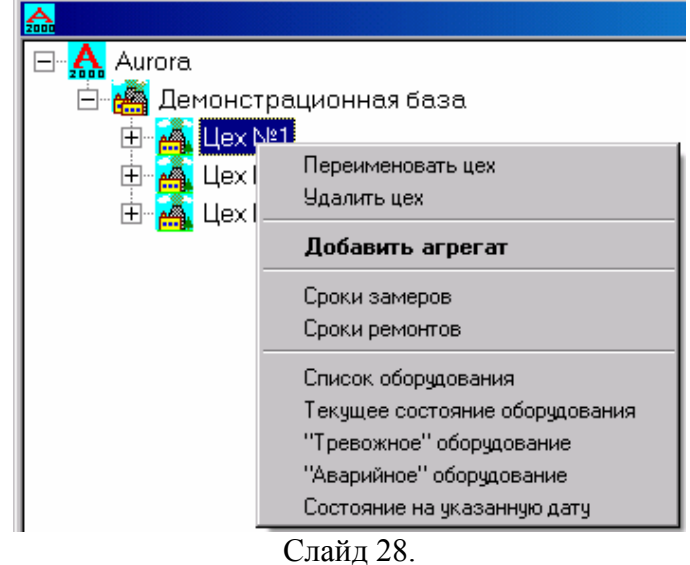

Содержание каждой функции программы аналогично описанным выше для предприятия с той лишь разницей, что она относится к конкретному цеху (подразделению) предприятия.

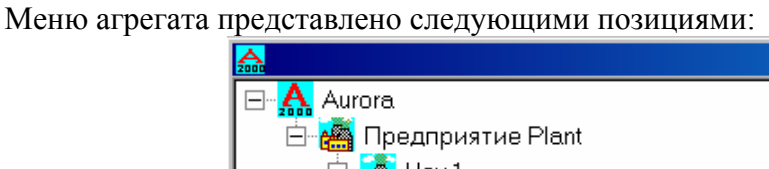

**Меню агрегата**

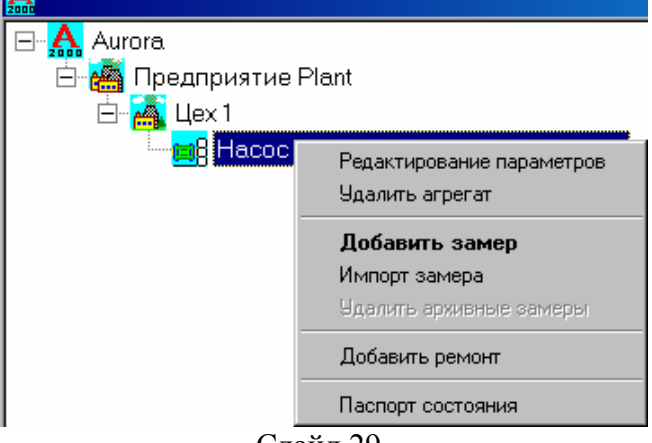

Слайд 29.

**«Редактирование параметров» -** позволяет пользователю отредактировать любой из параметров агрегата:

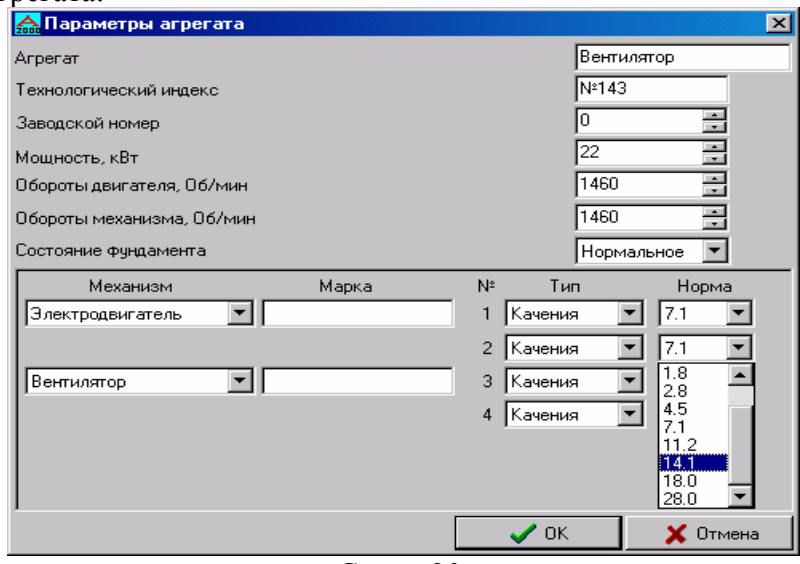

Слайд 30.

**«Удалить агрегат»** – удаление агрегата со всеми замерами производится после утвердительного ответа на запрос о подтверждении необходимости удаления:

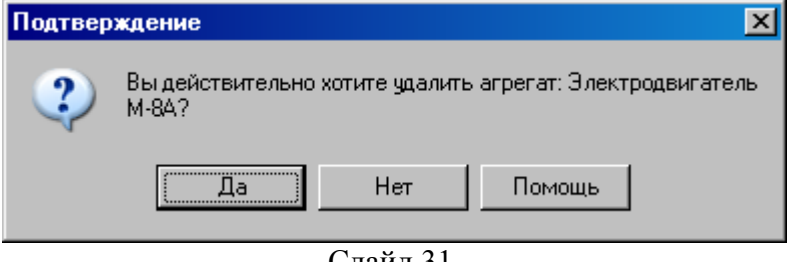

Слайд 31.

**«Добавить замер»** - добавление нового замера вручную (описано выше).

**«Импорт замера»** – импорт замера с виброметра «Корсар» (описано выше).

**«Удалить архивные замеры»** – удаление архивных замеров агрегата. Архивными автоматически становятся все замеры после ввода сведений о проведенном после этих замеров ремонте. Например, если заведён ремонт от 01.01.00 г., то все замеры с более ранней датой становятся архивными. Удаление архивных замеров производится после утвердительного ответа на запрос о подтверждении необходимости удаления:

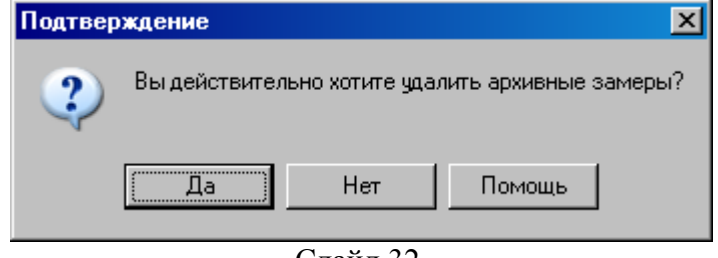

Слайд 32.

**«Паспорт состояния»** – показывает состояние агрегата по уровню вибрации:

<span id="page-20-0"></span>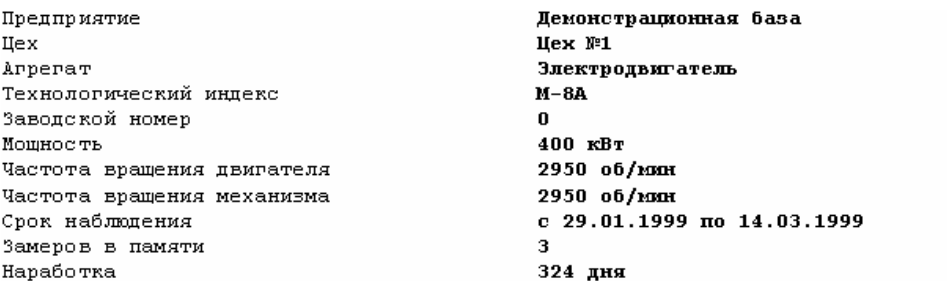

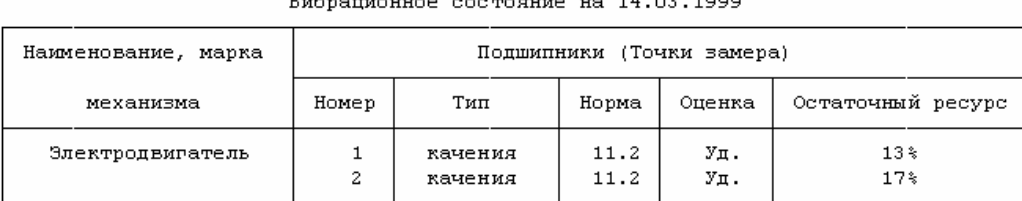

 $\overline{a}$   $\overline{a}$   $\overline{$ 

Текущее техническое состояние:

удовлетворительное Вибросостояние агрегата на 14.03.1999 Остаточный ресурс 13%

Слайд 33.

**«Добавить ремонт»**. После вызова этой функции появляется окно «Добавление ремонта». В этом окне надо заполнить дату начала ремонта; службу, выполнившую ремонт; сведения о выполненных работах произвольным текстом:

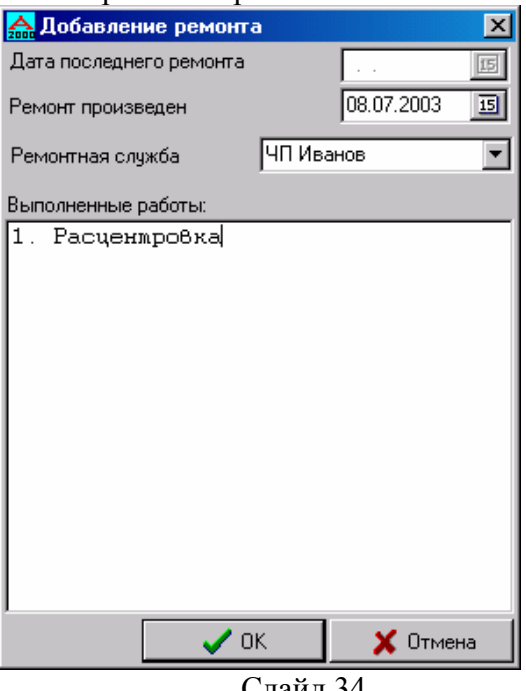

#### Слайд 34.

#### **Меню замера**

Встав мышкой на нужный замер и нажав правую кнопку мышки, Вы выведите на экран меню замера:

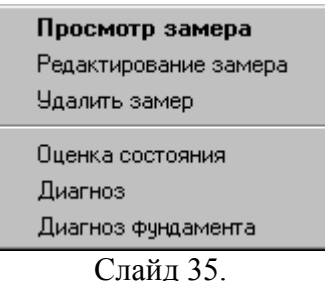

При вызове пункта **«Просмотр замера»** появляется окно «Замеры». Этот пункт позволяет только просматривать замеры, ничего не изменяя. Окно разделено на несколько частей. В левой части можно увидеть замеры и значения этих замеров. Чтобы посмотреть какой-либо конкретный замер, нужно выделить его курсором. В правой части окна появятся значения замера по точкам агрегата и в трёх направлениях (Вертикальный, Поперечный, Осевой). Если замер был сделан и на фундаменте, также появятся значения замеров на фундаменте. В нижней правой части окна могут быть представлены температурные и технологические параметры данного агрегата. В нижней части окна в разделе «Анализ вибрации» представлены четыре кнопки**: «Оценка», «Диагноз», «Тренд» и «Диагноз с фундаментом»**. Последняя кнопка доступна только в том случае, если есть замер по фундаменту.

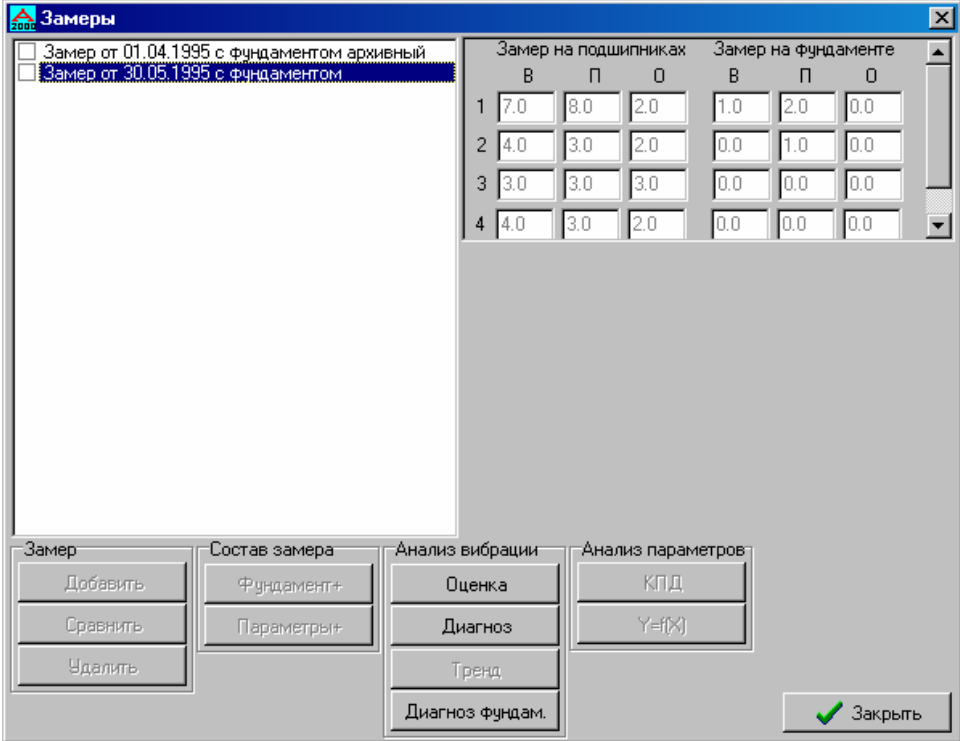

Слайд 36.

Функция **«Оценка»** позволяет провести оценку состояния агрегата по сравнению с предельно допустимыми значениями вибрации. Если оценку проводить по последнему замеру в списке, то также появляются сведения об остаточном ресурсе (в %) и коэффициенте эксплуатации.

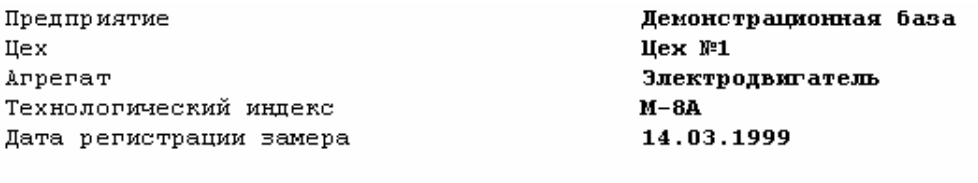

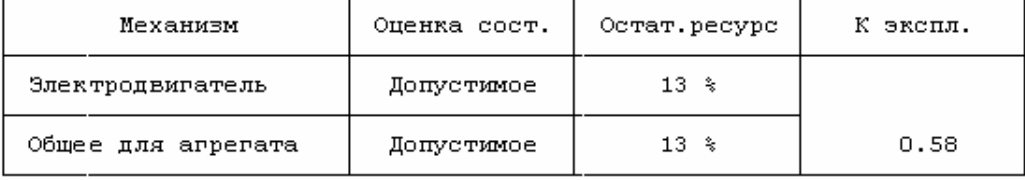

Слайд 37.

#### Функция **«Диагноз»** позволяет провести диагностику дефектов по замеру.

| Диагностика дефектов по замеру от 07.07.2003<br>$\vert x \vert$ |                                      |           |           |        |           |           |                                 |           |                                |      |         |         |
|-----------------------------------------------------------------|--------------------------------------|-----------|-----------|--------|-----------|-----------|---------------------------------|-----------|--------------------------------|------|---------|---------|
| Точка                                                           |                                      | 2         | 3         | 4      | 5         | 6         |                                 | 8         |                                |      |         |         |
| Недоп.<br>Удовл.<br>Xopowol                                     | <b>BINO</b>                          | $B \Pi 0$ | $B \Pi 0$ | B I  0 | $B \Pi 0$ | B I 0     | B  <sub>II</sub>   <sub>0</sub> | $B \Pi 0$ |                                |      |         |         |
|                                                                 |                                      |           |           |        |           |           |                                 |           | Вклад дефекта в общую вибрацию |      |         |         |
| Причины вибрации                                                |                                      |           |           |        |           | Уточнение |                                 |           |                                | B    | Π       | $\circ$ |
|                                                                 | Осевое смещение вала                 |           |           |        |           |           |                                 |           |                                |      |         |         |
| Дефект поршневой группы                                         |                                      |           |           |        |           |           |                                 |           |                                |      |         |         |
| Ослабление крепления подшипника                                 |                                      |           |           |        |           |           |                                 |           |                                | 9.0  | 1.2     | 2.5     |
| Увеличенные зазоры в подшипнике                                 |                                      |           |           |        |           |           |                                 |           |                                |      |         |         |
| Фоновый уровень вибрации                                        |                                      |           |           |        |           |           |                                 |           |                                | 3.0  | 0.8     | 1.4     |
| Неопределенность состояния                                      |                                      |           |           |        |           |           |                                 |           |                                |      | 1.0     | 2.2     |
|                                                                 | Измеренное значение вибрации, мм/сек |           |           |        |           |           |                                 |           |                                | 12.0 | 3.0     | 6.0     |
|                                                                 |                                      |           |           |        |           |           |                                 |           | Отчет                          |      | Закрыть |         |

Слайд 38.

Нажав кнопку **«Отчет»**, Вы получите справку о состоянии оборудования на дату регистрации замера.

При нажатии кнопки **"Тренд"** окна просмотра замеров, программа анализирует шесть последних не архивных замеров (для того, чтобы кнопка была активной, необходимо, чтобы таких замеров в памяти компьютера было минимум два – хотя в этом случае расчета прогноза не будет; а также окно не запустится, если агрегат находится в аварийном состоянии). В появившемся окне будут представлены графики развития каждой составляющей вибрации (вертикальной, поперечной, осевой) и модуля вибрации на всех подшипниках агрегата; прогноз развития вибрации; прогнозные даты выхода вибрации на предельно допустимый уровень.

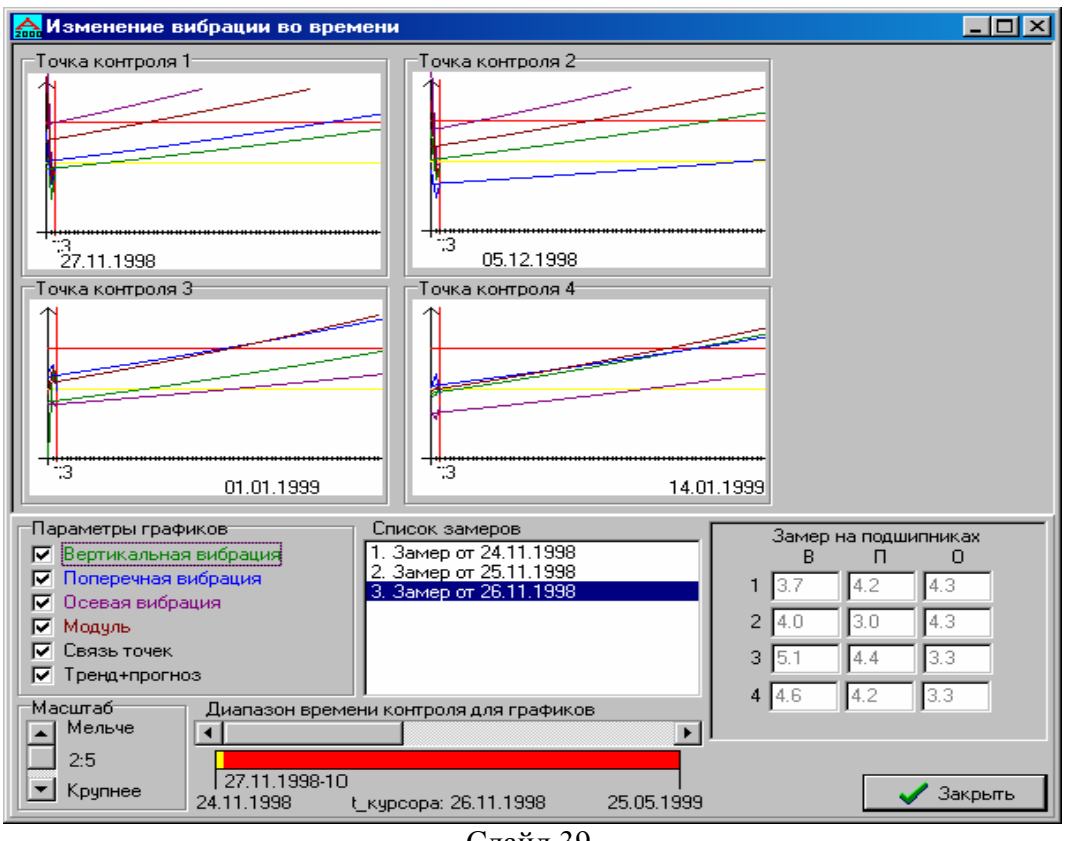

Слайд 39.

#### *Отключение / подключение кривых:*

С помощью группы **"Параметры графиков**" можно отключать / включать отображение каждой характеристики подшипника, линий тренд-прогноза, связи точек поставив / убрав соответствующую данной характеристике отметку. Т. е. если убрать отметку "Вертикальная составляющая", то на всех графиках не будут отображаться значения вертикальной составляющей и прогноз развития вертикальной составляющей вибрации.

#### *Перемещение курсора:*

С помощью списка замеров можно передвигать курсор по точкам, соответствующим замерам, т. е. щелкнув левой кнопкой мыши по нужному замеру, Вы переместите курсор (красная вертикальная линия на графиках) в соответствующую точку, а в правой нижней части окна выведутся замеренные значения вибрации на подшипниках. Нажав левую кнопку мыши на одном из графиков, Вы установите курсор в положение ближайшее к расположению мыши в момент щелчка. Соответствующая этой точке дата отобразится в нижней средней части окна.

#### *Масштабирование:*

Изменить масштаб отображения кривых можно с помощью группы **"Масштаб"**, изменяя положение полосы скроллинга в ту или иную сторону (мельче / крупнее). Примерно посередине полосы отображается текущий масштаб относительно самого мелкого.

#### *Перемещение окна просмотра графиков:*

Перемещение видимого окна происходит с помощью полосы скроллинга "Диапазон времени контроля для графиков" в нижней средней части окна.

Если в окне просмотра замеров отметить 2 или более замеров из числа замеров, к которым привязаны технологические параметры, то станет активной группа **«Анализ параметров»** состоящая из двух кнопок **«КПД»** и **«Y=f(x)»,** которые запускают окна анализа параметров отличающиеся тем, что при нажатии на кнопку **«КПД»** окно запускается с готовыми шаблонами анализа КПД, а при нажатии на кнопку **«Y=f(x)»** окно запускается с пустым шаблоном. Эти окна позволяют выводить на экран различные зависимости технологических параметров и вибрации.

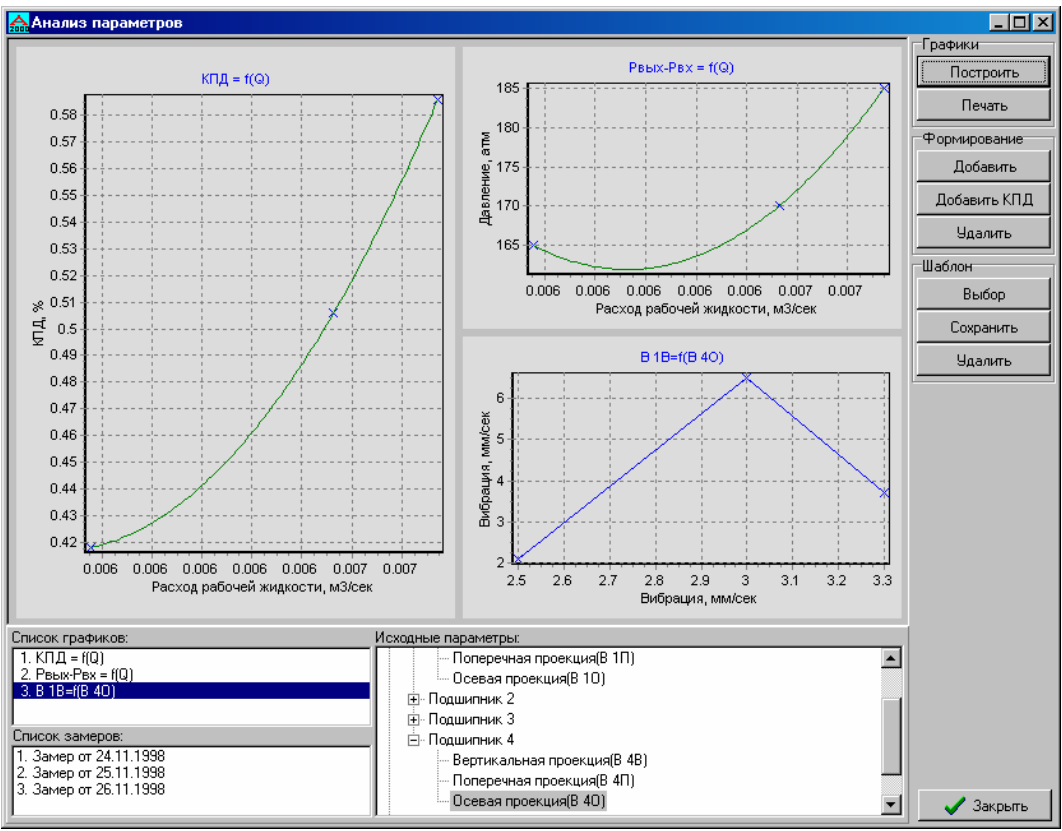

Слайд 40.

#### *Установка параметров:*

Выберите в дереве исходных параметров нужный параметр и мышью перенесите его на список графиков, в зависимости от того является этот параметр аргументом или значением функции, нужно положить параметр в правую или левую часть шаблона. Изменение параметров уже существующего графика происходит аналогичным образом. После этого, для отображения внесенных изменений нужно нажать кнопку **«Построить»**.

#### *Добавление удаление графиков:*

Для добавления нового графика нужно нажать кнопку **"Добавить"**, после этого в списке графиков появится пустой шаблон, в котором необходимо установить соответствующие параметры. Для добавления графиков КПД, нажмите кнопку **"Добавить КПД"**. Для того чтобы удалить один из графиков нужно выделить в списке графиков тот график, который вы хотите удалить, и нажать кнопку **"Удалить"** из группы **"Формирование"**.

#### *Вывод графиков:*

Для вывода графиков на экран нужно нажать кнопку **"Построить"**. Для вывода графика на принтер, выберите нужный график в списке и нажмите кнопку **"Печать"**. Вам будет представлено на экране отображение того, как данный график будет выглядеть на распечатке, если Вас это устраивает, нажмите кнопку **"Печать"** в этом окне.

#### *Работа с шаблонами:*

Созданные Вами графики могут использоваться несколько раз и на разных агрегатах, для этого нужно сохранить шаблоны в файле, нажав кнопку **"Сохранить"** и указав имя файла. Для загрузки ранее сохраненных шаблонов в память компьютера нужно нажать кнопку **"Выбор"** и указать файл, который вы хотите загрузить. Удаление ненужных шаблонов происходит при нажатии кнопки **"Удалить"** из группы **"Шаблон"**, после чего также нужно указать файл.

При выборе из меню замера пункта **«Редактирование замера»** запускается то же окно, но с активными группами **«Замер»** и **«Состав замера»**.

#### *Группа «Замер»*

- Кнопка **«Добавить»** добавляет новый замер к данному агрегату;
- Кнопка **«Сравнить»** активна только тогда, когда отмечено ровно два замера, по ее нажатии производится анализ состояния агрегата по каждому замеру в отдельности, и выдается справка об отличиях в этих состояниях;
- Кнопка **«Удалить»** удаляет выбранный замер после утвердительного ответа на подтверждение вида:

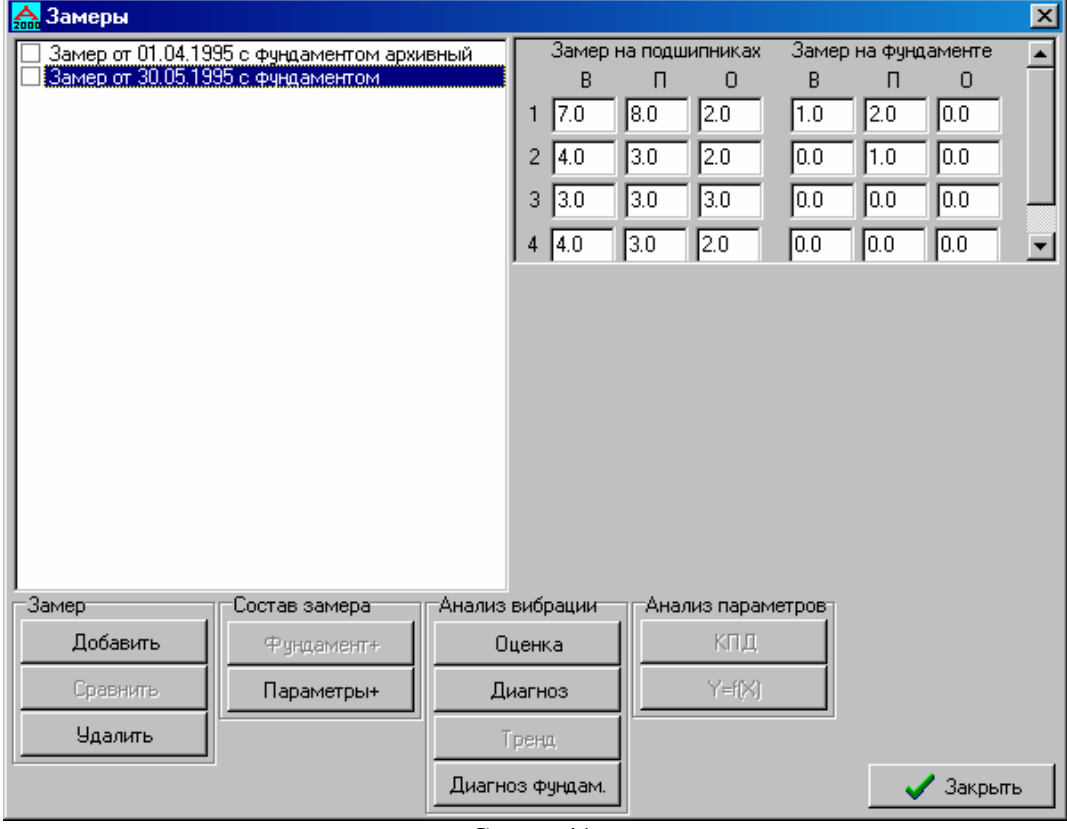

Слайд 41.

#### *Группа «Состав замера»*

- Кнопка **«Фундамент+»** позволяет привязать к выбранному замеру замер на фундаменте, активна в случае отсутствия последнего;

- Кнопка **«Параметры+»** позволяет привязать к выбранному замеру технологические параметры, активна в случае их отсутствия.

Остальные пункты меню замера действую аналогично соответствующим кнопкам окон **«Просмотр замера»** и **«Редактирование замера».**

#### **Меню ремонта**

<span id="page-26-0"></span>Встав мышкой на нужный ремонт, и нажав правую кнопку мышки, Вы выведите на экран меню ремонта:

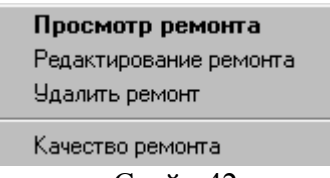

Слайд 42.

**«Просмотр ремонта»** при выборе этого пункта запускается окно просмотра ремонта, в котором содержится следующая информация: дата ремонта, наименование ремонтной службы, произведенные работы:

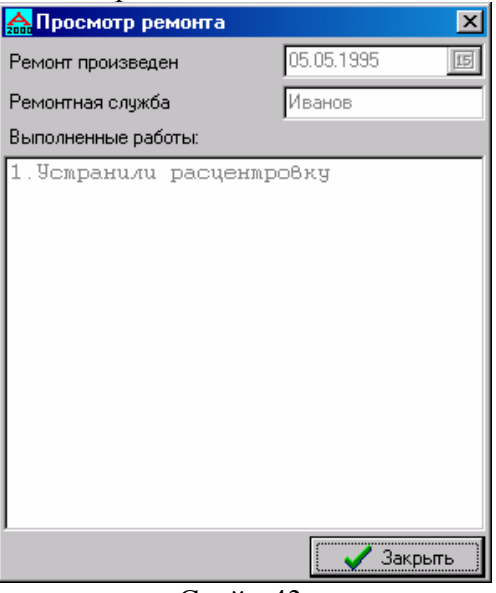

Слайд 43.

Пункт **«Редактирование ремонта»** запускает окно редактирования ремонтов отличающееся от окна просмотра ремонта тем, что в нем есть возможность откорректировать информацию о выполненных работах;

При выборе пункта «Удалить ремонт», и утвердительного ответа на подтверждение:

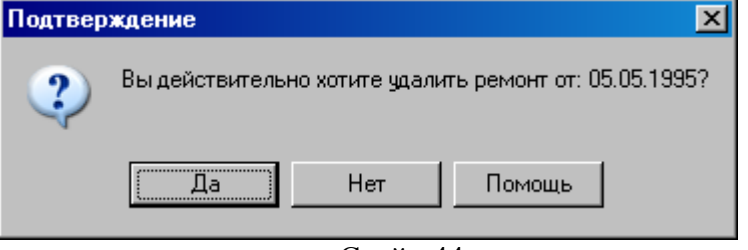

Слайд 44.

После подтверждения данный ремонт будет удален.

Пункт **«Качество ремонта»** предназначен для вывода информации о качестве проведенного ремонта.

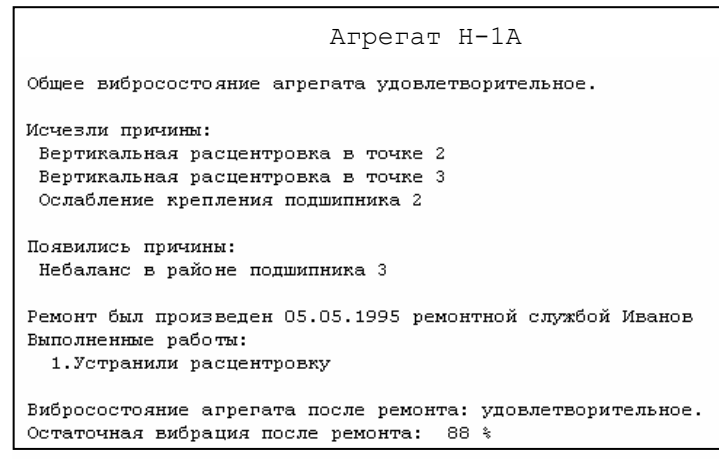

Слайд 45.

Так как оценка качества производится по ближайшим замерам до- и после ремонта, то в случае отсутствия одного из них данный пункт неактивен.

# **3. Краткая информация об изготовителях**

#### *ПВФ «ВИБРО-ЦЕНТР»*

<span id="page-28-0"></span>Разработка и поставка приборов и программного обеспечения по диагностике оборудования различных отраслей промышленности.

> 614600, Пермь ул. Кирова, 70, оф 402 Тел/Факс: (342) 212-84-74 Тел: (342) 212-91-93, 212-88-05 [http://www.vibrocenter.ru](http://www.vibrocenter.ru/) E-mail: [vibrocenter@vibrocenter.ru](mailto:vibrocenter@vibrocenter.ru)

#### *НПП «РОС»*

Производство продукции, ориентированной на переход от системы плановопредупредительных ремонтов, к системе обслуживания и ремонта оборудования по техническому состоянию.

> 614600, Пермь ул. Кирова, 70, оф 408 Тел/Факс: (342) 212-81-03 Тел: (342) 235-13-31, 212-89-07 [http://ros-diagnostics.ru](http://ros-diagnostics.ru/) E-mail: [ros@pi.ccl.ru](mailto:ros@pi.ccl.ru)